## **New Node ID Configuration in Web UFS (For existing users of the web UFS application)**

**Please note: that this instruction is for new NODE IDs only.** If you are setting up a new node ID in Web UFS, for a new unit, or a unit already in web UFS moving from an existing node to a new node ID, you will need to follow the instructions below:

sodex

**What is a node ID?** Web UFS requires units to be set up and organized with a node ID. A node ID (think data bases) is linked to a primary unit number and can contain many units and/or subunits. Units in each node ID will share data related to vendors, customers, cashiers, where applicable. Web UFS users must request access to each node via the [Information Security](https://sodexhoinfo-usa.com/ist/isappv2.nsf/launch?openform)  [Access Request Form,](https://sodexhoinfo-usa.com/ist/isappv2.nsf/launch?openform) and can have access to many node IDs, as required for UFS data entry or validation.

\*\*If you need to request a new node ID, please complete the Web UFS New Node ID request, under the Finance section of the Information Security Access Request Form.

## **Accessing MySodexo**

If you are using a Sodexo computer, you will probably have the Sodexo home page as the default home page. If not, add to favorites, the web address for the home page is: [http://www.sodexousa.com/defaulthome/.](http://www.sodexousa.com/defaulthome/) Select the MySodexo link.

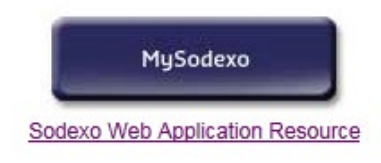

## **ACCESSING WEB UFS**

In MySodexo, select Unit Financial System (applications order may vary).

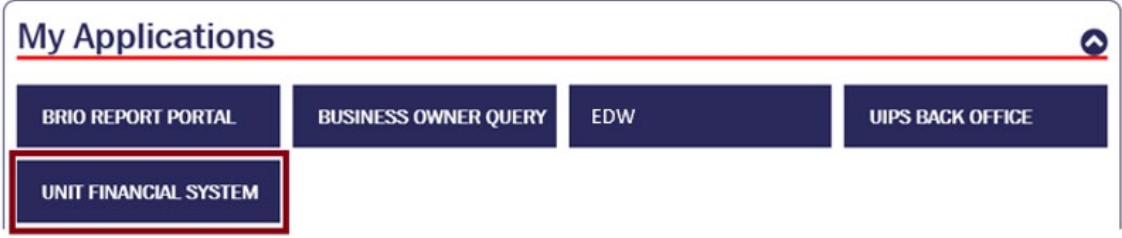

The UFS Launch Site screen will appear. Click the "Launch UFS" button to enter Web UFS.

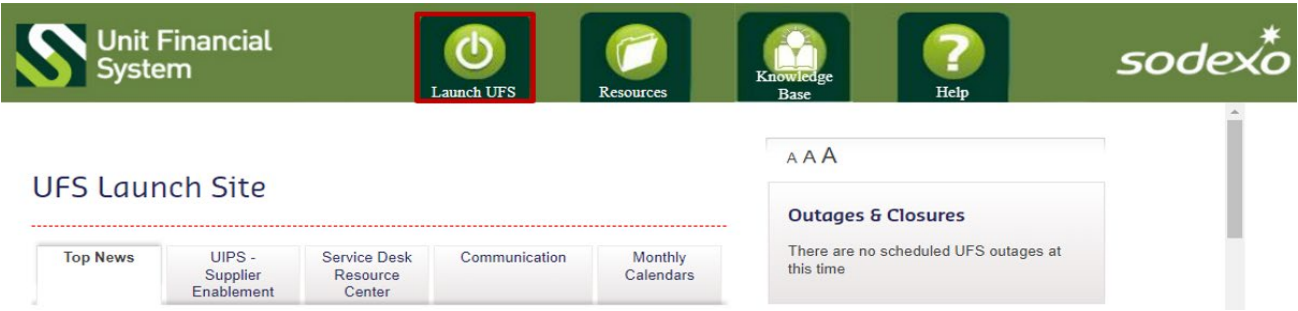

Select the "Setup" option tab and then "System Configuration" from the drop-down menu. You will not be allowed to enter any of the modules on this screen until you complete the System Configuration.

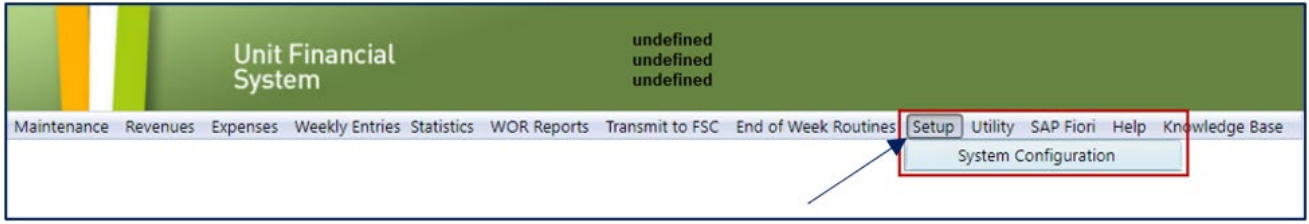

Please work with Operations Accounting or your Finance Director to determine the Week-End Date, Week Number, and Period. No other fields should be changed in this section.

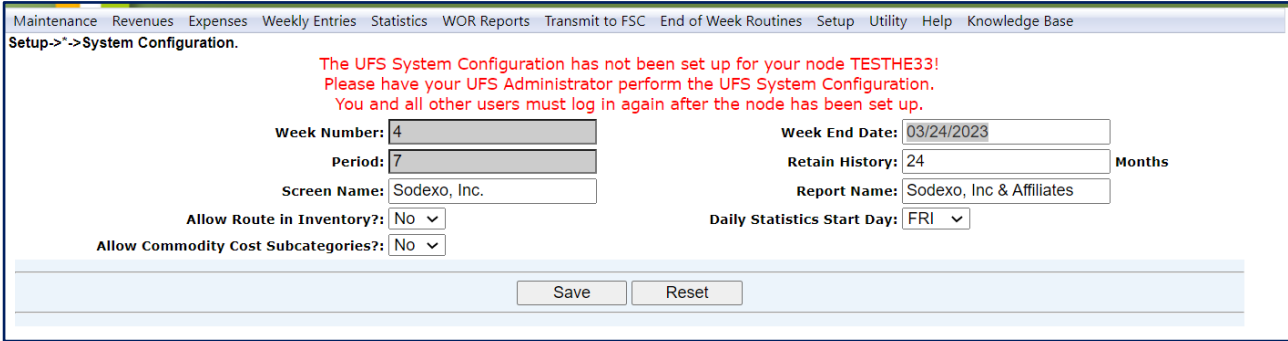

**Note:** You may receive an error message that you are not authorized to perform this action. Once the week-end date is determined, click "Save". This should accept the changes. Close the UFS window, relaunch and if you see your user information at the top of the screen the node is configured. If this doesn't work, you will need to contact the UFS Service Desk.

You only have one chance to make changes, so check your data carefully to ensure accuracy before saving. If you find you made an error after saving, you will need to contact the Help Desk for assistance.

Once you save your edits, you will be required to exit the Unit Financial System and log back in. When doing so, please exit completely out of MySodexo. Log back into MySodexo and then access the Unit Financial System. You should now be able to access the Maintenance section of UFS. Select the **Units** option on the drop down menu. Click the Add button.

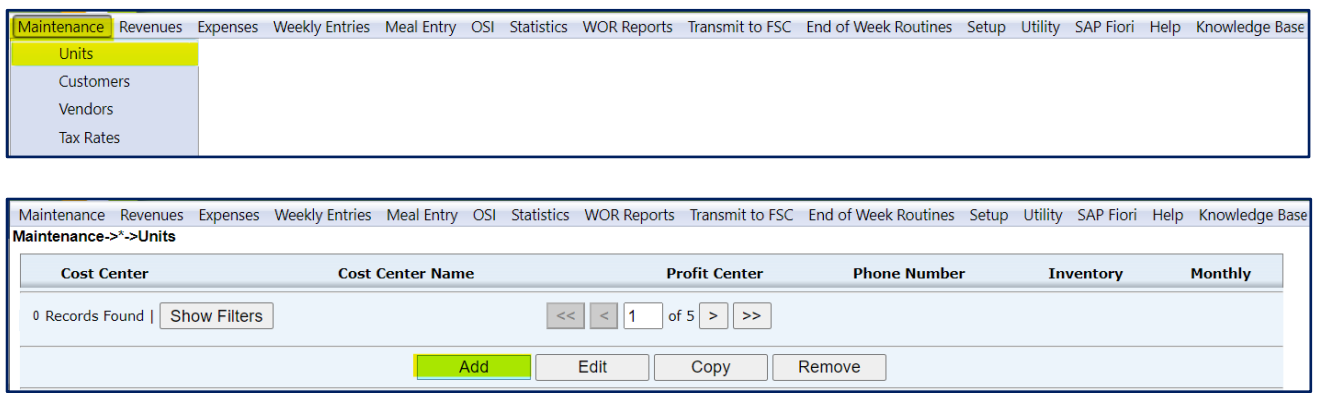

A message will popup up. Please note – as the message states, you may not add a cost center or unit number that already exists in UFS. Click OK to remove message and proceed to the next step. UFS will alert you if you attempt to save a unit that already exists in another node ID. Contact [unitfinancialsystemsadministration.noram@sodexo.com](mailto:unitfinancialsystemsadministration.noram@sodexo.com) with questions or for access support.

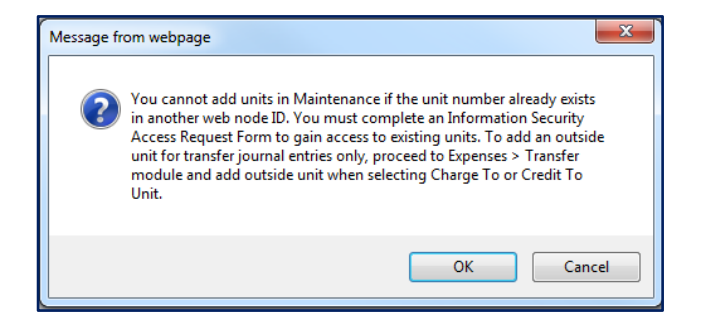

The Unit Add screen will appear.

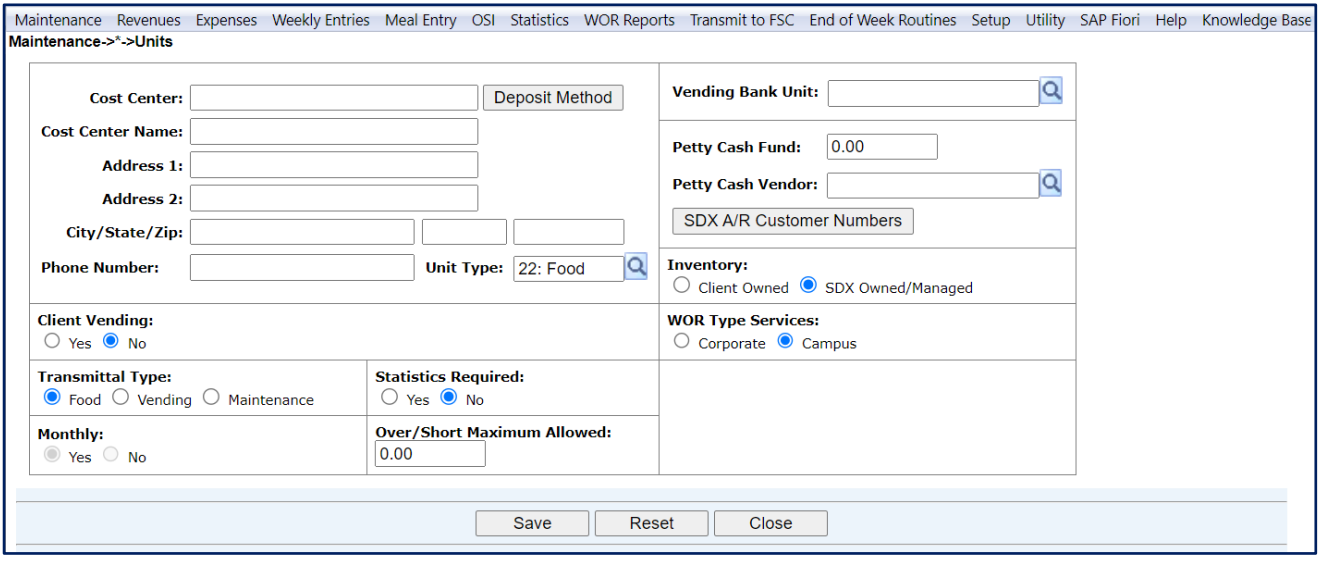

Enter Unit data for all empty fields. (Campus sample shown, fields may vary slightly by business line). Update defaulted information such as Unit Type, Client Vending, Transmittal Type and Statistics Required as applicable.

You must click the SDX A/R Customer Numbers button **SDX A/R Customer Numbers** and add the A/R customer number in order to set up your billing customers for this unit. You can obtain this A/R number from Accounts Receivable Department at the Buffalo Financial Service Center, if needed. (800) 828-7762 option 2, option 2.

After you complete the Unit Maintenance information, you will need to enter your vendors. Select "Maintenance" and then "Vendors" from the drop-down menu.

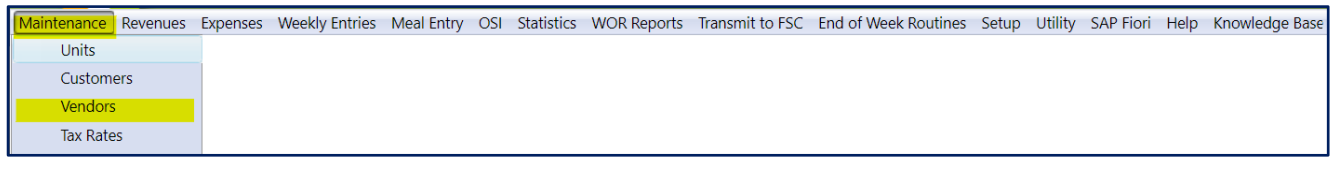

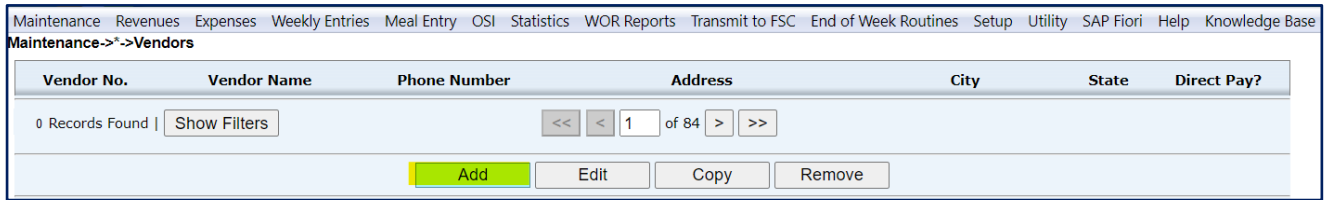

Click the Add button. The Vendor Maintenance screen will appear.

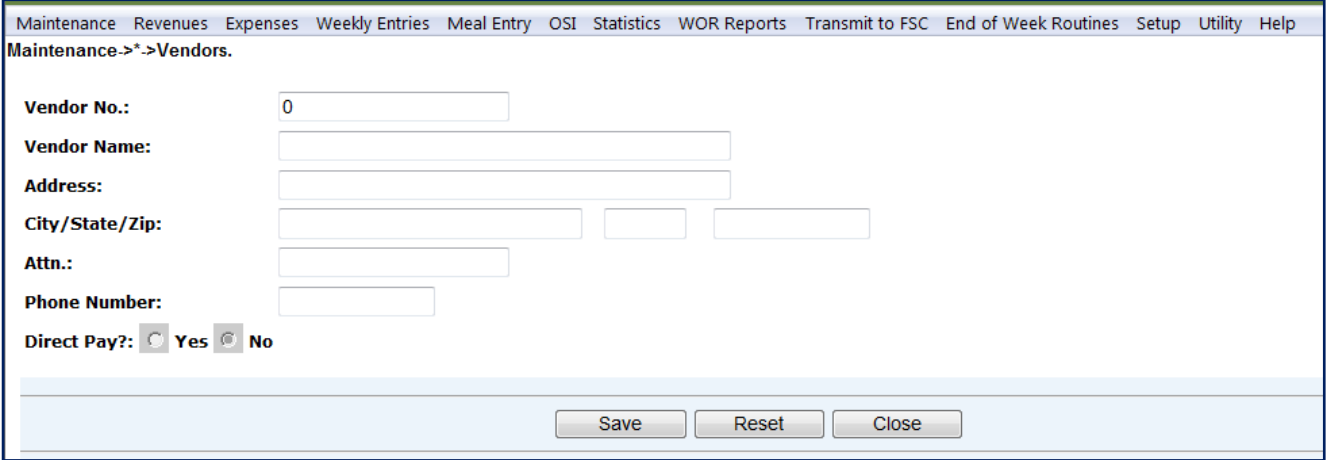

Enter your vendor information. You can obtain the vendor number by contacting Accounts Payable department at the Buffalo Service Center at (800) 828-7762 option 1, option or by email [APInvoiceProcessing.Noram@sodexo.com.](mailto:APInvoiceProcessing.Noram@sodexo.com)

**Important** - you will not need to add an electronic or "Direct Pay" vendor number as they will be added to UFS automatically. When suppliers are enabled to the electronic process vendor numbers are uploaded directly into UFS as invoices are entered into our system.

You will now need to enter your tax information. Select "Maintenance" and then "Tax Rates" from the drop-down menu: **Note: US units only** - Canada taxes will load in the nightly master data load after new node configuration is completed and be available the following day.

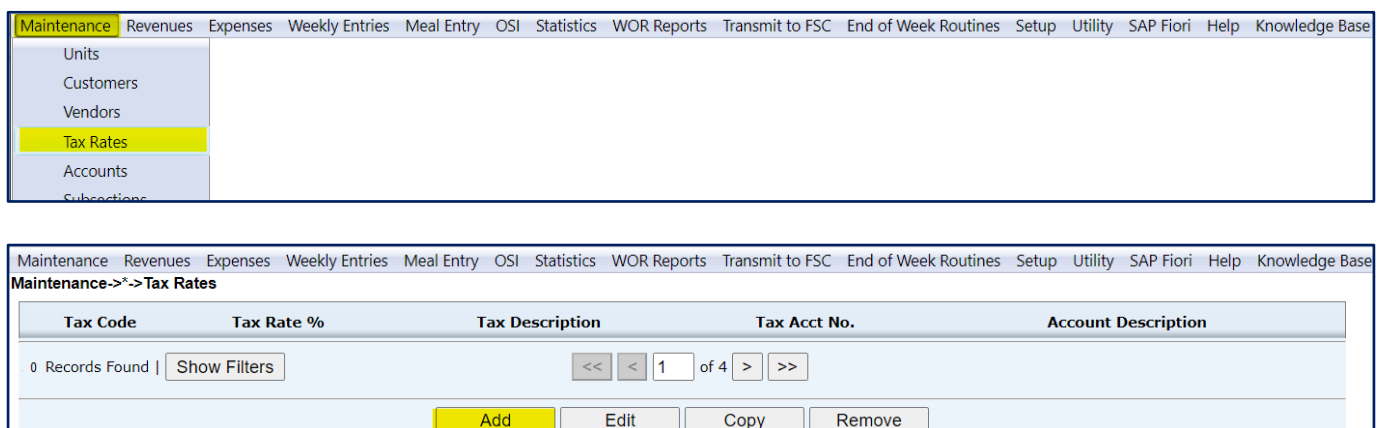

Click the "Add" button on the bottom of the page and the Tax Rates Maintenance screen will appear. Enter your tax rate information.

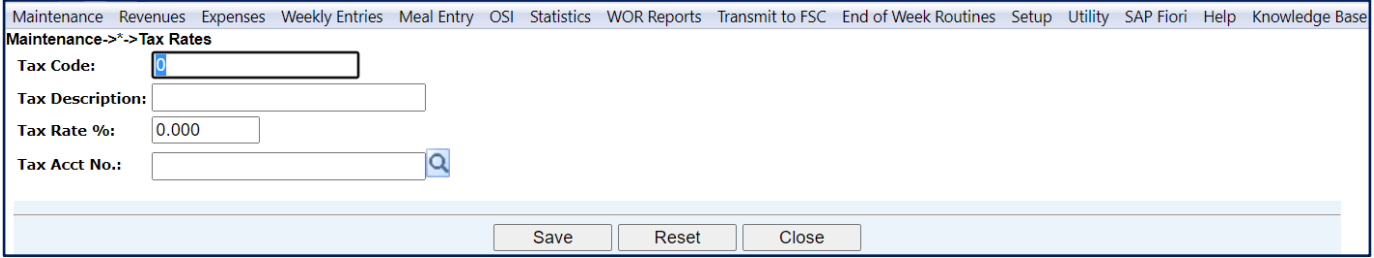

If you need assistance in determining the tax account number work with Operations Accounting or your Finance Director.

- Email [clientaccounting.noram@sodexo.com](mailto:clientaccounting.noram@sodexo.com) or
- Call 1-800-828-7762, opt 8, listen to prompts to enter segment option

You are now ready to enter your weekly financial data.

**Please Note**: Other unit setup data, cashiers, worksheets, templates, etc. must also be added, as required. History will not be available in the new node but will begin building as you enter data and transmit. If your unit is not new and existed in another node ID, you will still be able to access historical data through the previous node ID, or through your Brio Report Portal.

## **If you need any technical assistance with Web UFS, please contact the Help Desk at 888- 667-9111 option 1, option 2.**

Training on how to use the Unit Financial System, including more information on adding setup data to all modules is available. Refer to the <u>Web UFS Training page</u> on Sodexo\_Net for selfpaced training available on Ingenium as well as short tutorials for a quick refresher on a specific module.